# Universidad Autónoma de Querétaro Dirección de Innovación y Tecnologías de la Información

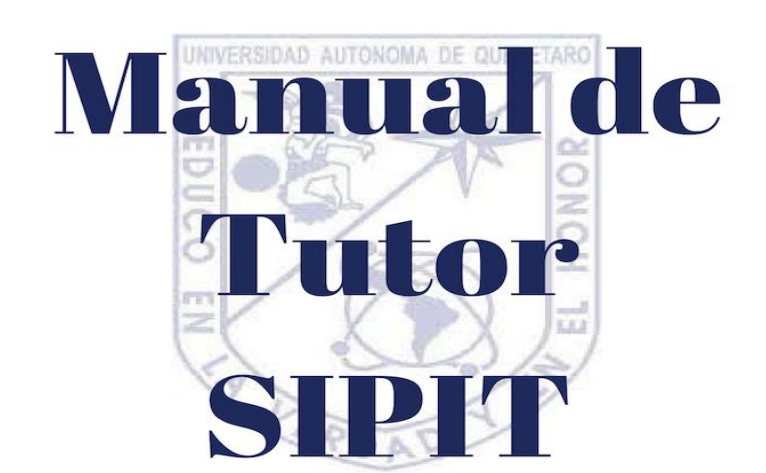

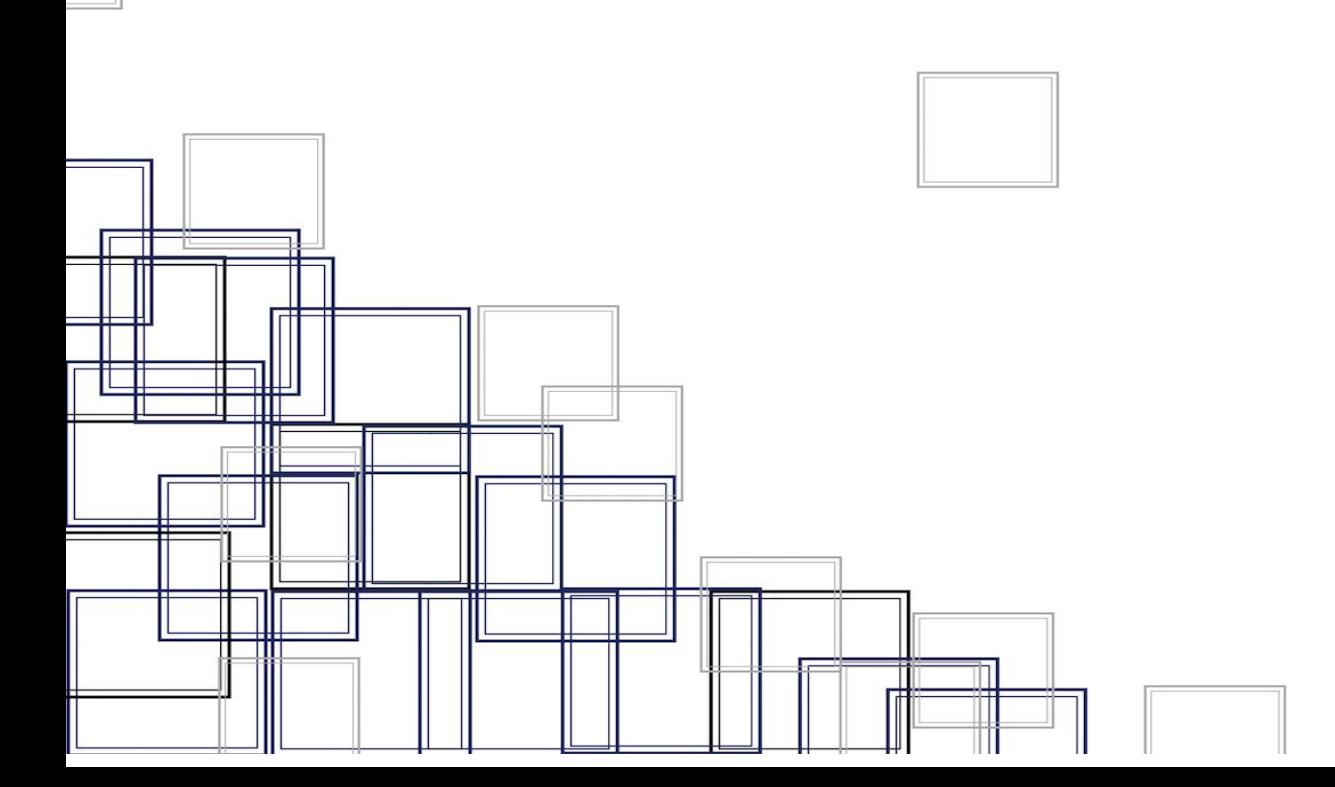

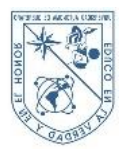

# Indice

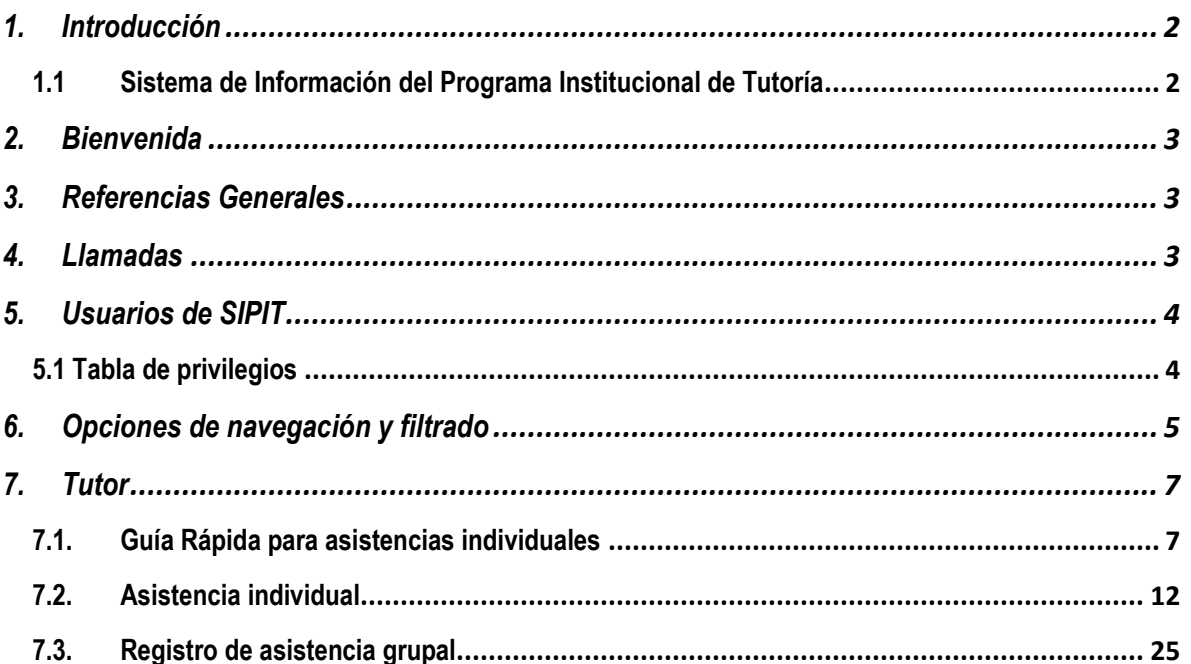

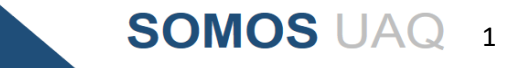

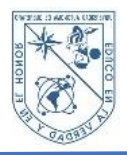

## <span id="page-2-0"></span>**1. Introducción**

#### <span id="page-2-1"></span>**1.1 Sistema de Información del Programa Institucional de Tutoría**

El Sistema de Información del Programa Institucional de Tutorías es una aplicación en línea para el registro y seguimiento de asistencias, desarrollado como parte de la estrategia que permite organizar la acción tutorial en las facultades.

El uso correcto de la aplicación ayuda a medir los parámetros e impacto de la acción tutorial. De esta forma la información se encuentra centralizada y disponible para su uso, reporteo y administración de los datos.

El presente manual describe los pasos a seguir por el tutor para la toma de asistencias grupales e individuales

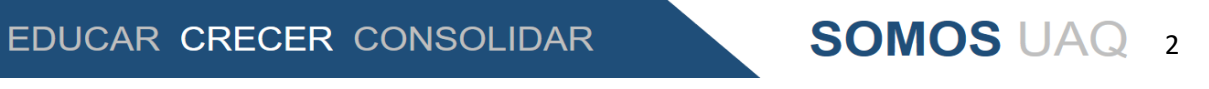

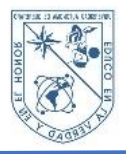

## <span id="page-3-0"></span>**2. Bienvenida**

Este manual ha sido elaborado con el fin de proporcionar una guía para el uso adecuado del Sistema de Información del Programa Institucional de Tutorías y, de esta forma, proveer una herramienta que permita aprovechar de manera óptima la aplicación.

# <span id="page-3-1"></span>**3. Referencias Generales**

Los siguientes datos le ayudarán a usar este manual eficazmente.

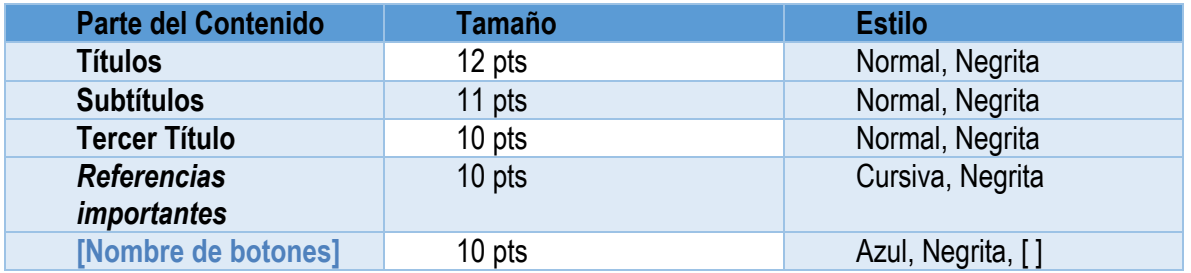

## <span id="page-3-2"></span>**4. Llamadas**

Se usan las siguientes llamadas en Rojo, Negrita para realizar avisos sobre información importante.

**A Nota:** Provee información aclaratoria o concepto importante que necesita atención.

**Importante:** Provee información vital para el buen funcionamiento de las Opciones.

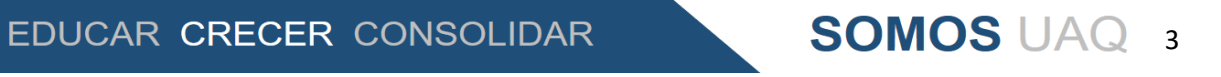

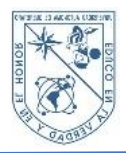

# <span id="page-4-0"></span>**5. Usuarios de SIPIT**

#### <span id="page-4-1"></span>**5.1 Tabla de privilegios**

La siguiente tabla muestra la distribución de roles y privilegios que son utilizados en el sistema.

![](_page_4_Picture_31.jpeg)

![](_page_4_Picture_6.jpeg)

**SOMOS UAQ 4** 

![](_page_5_Picture_0.jpeg)

# <span id="page-5-0"></span>**6. Opciones de navegación y filtrado**

#### Paginación de la información

La información que muestra en el listado se organizará en páginas; cada página muestra un máximo de 10 registros.

![](_page_5_Picture_34.jpeg)

![](_page_5_Picture_6.jpeg)

![](_page_6_Picture_0.jpeg)

#### Filtrado de información

La opción de filtrado es una pequeña lupa ubicada en la parte inferior del botón **[Agregar]** permite filtrar por clave y nombre.

![](_page_6_Picture_30.jpeg)

![](_page_6_Picture_5.jpeg)

![](_page_7_Picture_0.jpeg)

# <span id="page-7-0"></span>**7. Tutor**

#### <span id="page-7-1"></span>**7.1. Guía Rápida para asistencias individuales**

#### **Pasos para asistencias individuales**

![](_page_7_Picture_108.jpeg)

![](_page_7_Picture_6.jpeg)

![](_page_8_Picture_0.jpeg)

# **Pasos para asistencias grupales**

![](_page_8_Picture_84.jpeg)

![](_page_8_Picture_4.jpeg)

![](_page_9_Picture_0.jpeg)

#### 7.1.1.Opciones de navegación y filtrado

La información que muestra en el listado se organizará en páginas; cada página muestra un máximo de 10 registros.

#### 7.1.1.1. Paginación tutorías individuales

![](_page_9_Picture_35.jpeg)

**SOMOS UAQ 9** 

![](_page_9_Picture_6.jpeg)

![](_page_10_Picture_0.jpeg)

#### 7.1.1.2. Paginación tutorías grupales

![](_page_10_Picture_21.jpeg)

![](_page_10_Picture_4.jpeg)

![](_page_11_Picture_0.jpeg)

#### 7.1.1.3. Filtrado de información

La opción de filtrado es una pequeña lupa ubicada en la parte superior izquierda del panel de Tutorías individuales o grupales, permite filtrar por campos alfanuméricos.

*Interfaz de asistencias individuales.*

![](_page_11_Picture_35.jpeg)

**SOMOS UAQ 11** 

![](_page_12_Picture_0.jpeg)

#### **Interfaz de asistencias grupales.**

![](_page_12_Picture_32.jpeg)

#### **7.2. Asistencia individual**

<span id="page-12-0"></span>Al momento de ingresar se desplegará la interfaz de bienvenida.

![](_page_12_Picture_33.jpeg)

![](_page_12_Picture_8.jpeg)

![](_page_13_Picture_0.jpeg)

En el panel de navegación izquierdo de clic en **[Asistencias]**, desplegará un submenú.

![](_page_13_Picture_3.jpeg)

A continuación, de clic en la opción de **[Individuales]** desplegará una interfaz principal. Para registrar asistencia.

![](_page_13_Picture_5.jpeg)

![](_page_13_Picture_6.jpeg)

![](_page_14_Picture_0.jpeg)

Estando en la interfaz principal de 'Asistencias' de clic para seleccionar la Adscripción donde está inscrito el alumno.

![](_page_14_Picture_32.jpeg)

1. Desplegará un listado de alumnos, utilice el filtro de búsqueda para encontrar el registro del alumno deseado.

![](_page_14_Picture_33.jpeg)

![](_page_14_Picture_7.jpeg)

![](_page_15_Picture_0.jpeg)

![](_page_15_Picture_126.jpeg)

A continuación, se describen los elementos de la tabla y sus funciones.

![](_page_15_Picture_4.jpeg)

![](_page_16_Picture_0.jpeg)

# 2. De clic en **[Asistencia]**

![](_page_16_Picture_25.jpeg)

#### 3. Ingrese el NIP del alumno.

![](_page_16_Picture_26.jpeg)

![](_page_16_Picture_6.jpeg)

![](_page_17_Picture_0.jpeg)

#### **UNIVERSIDAD AUTÓNOMA DE QUERÉTARO DIRECCIÓN DE INNOVACIÓN Y TECNOLOGÍAS DE LA INFORMACIÓN**

#### 4. Seleccione el motivo de tutoría.

![](_page_17_Picture_21.jpeg)

![](_page_17_Picture_4.jpeg)

![](_page_18_Picture_0.jpeg)

#### 5. Para finalizar de clic en **[Tomar asistencia]**

![](_page_18_Picture_33.jpeg)

#### 6.- Para concluir la asistencia estando en la columna ACCIONES de clic en **[Informe]**

![](_page_18_Picture_34.jpeg)

![](_page_18_Picture_6.jpeg)

![](_page_19_Picture_0.jpeg)

#### **UNIVERSIDAD AUTÓNOMA DE QUERÉTARO DIRECCIÓN DE INNOVACIÓN Y TECNOLOGÍAS DE LA INFORMACIÓN**

7.- Desplegará un modal, que le permitirá capturar las problemáticas a tratar e ingresar las observaciones.

![](_page_19_Picture_33.jpeg)

#### 8.- De clic en **[Seleccionar un elemento]**, seleccione la problemática a tratar.

![](_page_19_Picture_34.jpeg)

![](_page_19_Picture_6.jpeg)

![](_page_20_Picture_0.jpeg)

**Nota:** Puede seleccionar más de una problemática.

![](_page_20_Picture_27.jpeg)

![](_page_20_Picture_4.jpeg)

![](_page_21_Picture_0.jpeg)

#### 7.2.1.Registro de ausencia

En caso de que el alumno no se presente a su cita, debe generar un registro con las observaciones correspondientes.

1. En la columna de acciones de clic en **[Ausencia]**.

![](_page_21_Picture_38.jpeg)

![](_page_21_Picture_6.jpeg)

![](_page_22_Picture_0.jpeg)

2. Desplegará una pantalla donde puede ingresar las observaciones correspondientes.

![](_page_22_Picture_39.jpeg)

**Nota**: Esta acción envía de manera automática un correo al coordinador y al alumno, notificando el registro de ausencia.

![](_page_22_Picture_5.jpeg)

![](_page_22_Picture_6.jpeg)

![](_page_23_Picture_0.jpeg)

#### 7.2.2.Evaluación de proceso de tutorías

Si el alumno ha cubierto el requisito de tres asistencias y el alumno desea finalizar el proceso de tutorías:

#### 1.- De clic en **[Finalizar encuesta]**

![](_page_23_Picture_33.jpeg)

![](_page_23_Picture_6.jpeg)

![](_page_24_Picture_0.jpeg)

2.- Desplegará un formulario que evalúa el proceso de tutorías, conteste todos los campos. Para finalizar de clic en **[Guardar]**

![](_page_24_Picture_30.jpeg)

GUARDAR

![](_page_24_Picture_6.jpeg)

![](_page_25_Picture_0.jpeg)

#### **7.3. Asistencia grupal**

<span id="page-25-0"></span>En el panel de navegación damos clic en **[Asistencias]**

![](_page_25_Picture_4.jpeg)

Desplegará un submenú, de clic en la opción **[Grupales]**

![](_page_25_Picture_6.jpeg)

![](_page_25_Picture_7.jpeg)

![](_page_26_Picture_0.jpeg)

Desplegará una interfaz para registrar asistencia de 'Tutorías grupales', seleccione la adscripción donde se encuentra el grupo.

![](_page_26_Picture_30.jpeg)

1. Seleccione el grupo y de clic en **[Asistencia]**

![](_page_26_Picture_31.jpeg)

![](_page_26_Picture_6.jpeg)

![](_page_27_Picture_0.jpeg)

A continuación, se describen los elementos de la tabla y sus funciones.

![](_page_27_Picture_102.jpeg)

![](_page_27_Picture_4.jpeg)

![](_page_28_Picture_0.jpeg)

2.- Desplegará una ventana, seleccione el expediente e ingrese el NIP del alumno. Además, seleccione el motivo de tutoría.

![](_page_28_Picture_33.jpeg)

#### 3.Selecciones el motivo de la asistencia, para finalizar de clic en **[Tomar Asistencia]**

![](_page_28_Picture_34.jpeg)

**SOMOS UAQ 28** 

![](_page_29_Picture_0.jpeg)

#### **UNIVERSIDAD AUTÓNOMA DE QUERÉTARO DIRECCIÓN DE INNOVACIÓN Y TECNOLOGÍAS DE LA INFORMACIÓN**

7.- Desplegará un modal, que le permitirá capturar las problemáticas a tratar e ingresar las observaciones.

![](_page_29_Picture_35.jpeg)

8.- De clic en **[Seleccionar un elemento],** seleccione la problemática a tratar.

![](_page_29_Picture_36.jpeg)

![](_page_29_Picture_6.jpeg)

![](_page_30_Picture_0.jpeg)

**Nota**: Puede seleccionar más de una problemática.

![](_page_30_Picture_34.jpeg)

**Nota:** El sistema registrará de manera automática las inasistencias de los alumnos ausentes.

![](_page_30_Picture_5.jpeg)